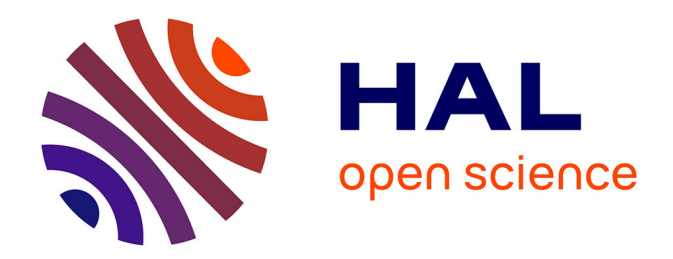

# **SUR L'UTILISATION DE DONNEES GIS POUR LA CREATION DE CARTES " IOF " PEDAGOGIQUES**

Eric Pigeon

### **To cite this version:**

Eric Pigeon. SUR L'UTILISATION DE DONNEES GIS POUR LA CREATION DE CARTES " IOF  $"$  PEDAGOGIQUES. [Travaux universitaires] C3D STAPS. 2018. hal-02483148  $\,$ 

## **HAL Id: hal-02483148 <https://normandie-univ.hal.science/hal-02483148>**

Submitted on 18 Feb 2020

**HAL** is a multi-disciplinary open access archive for the deposit and dissemination of scientific research documents, whether they are published or not. The documents may come from teaching and research institutions in France or abroad, or from public or private research centers.

L'archive ouverte pluridisciplinaire **HAL**, est destinée au dépôt et à la diffusion de documents scientifiques de niveau recherche, publiés ou non, émanant des établissements d'enseignement et de recherche français ou étrangers, des laboratoires publics ou privés.

# **SUR L'UTILISATION DE DONNEES GIS POUR LA CREATION DE CARTES « IOF » PEDAGOGIQUES**

SUPPORT DE LA FORMATION CARTOGRAPHIE 13 JUIN 2018 A LA C3D CO. ERIC PIGEON

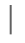

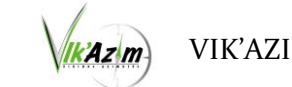

UFR STAPS CAEN VIK'AZIM

## 1. Le géo-référencement des données :

Pour remplacer le texte d'espace réservé sur cette page, sélectionnez-le et commencez à taper. Mais attendez un peu avant de vous lancer.

Consultez d'abord ces quelques conseils pour vous aider à mettre en forme votre document. Vous verrez, c'est très facile.

- − Vous avez besoin d'un titre ? Sous l'onglet Accueil, dans la galerie Styles, cliquez sur le style de titre de votre choix.
- Remarquez également les autres styles disponibles dans cette galerie (par exemple, pour une citation, une liste numérotée ou une liste à puces comme celle-ci).
- Pour un résultat optimal lors de la sélection du texte à copier ou modifier, n'incluez pas d'espace à gauche ou à droite des caractères dans votre sélection.

## 2. Création d'une carte IOF avec OCAD 12/18

La solution la plus simple pour créer une carte sous OCAD 12/18 consiste à utiliser l'assistant. Il est accessible depuis l'onglet : Fichier / Assistant

Une interface openstreetmap s'ouvre, il faut sélectionner la commune cible. Retailler la zone à exporter afin d'avoir ce qu'il vous faut (cela ne marche pas encore parfaitement, refaire si besoin est**)**. **Faire Modifier et choisir le système de coordonnées Lambert 93. Attention, toute action sur la carte remet le système de coordonnées UTM.**

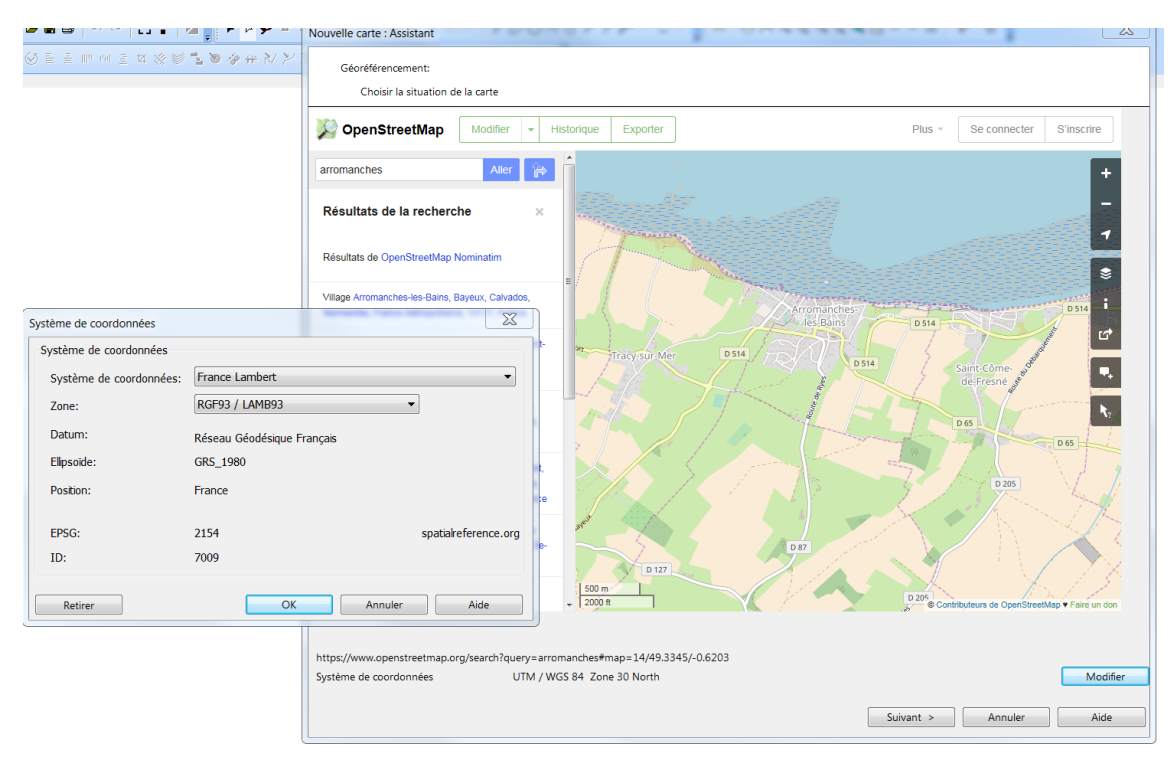

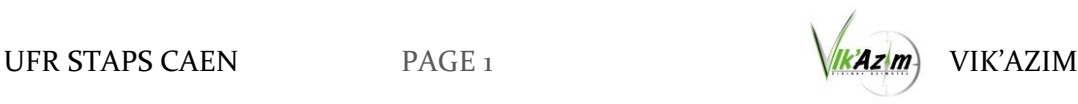

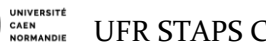

Valider. Afin de transformer les données Open Street Map (OSM) en symboles OCAD, vous devez utiliser un filtre (CRT). Il dépend du type de carte. Pour cet exemple de carte urbaine, je prends un OSM to ISSOM 2007.

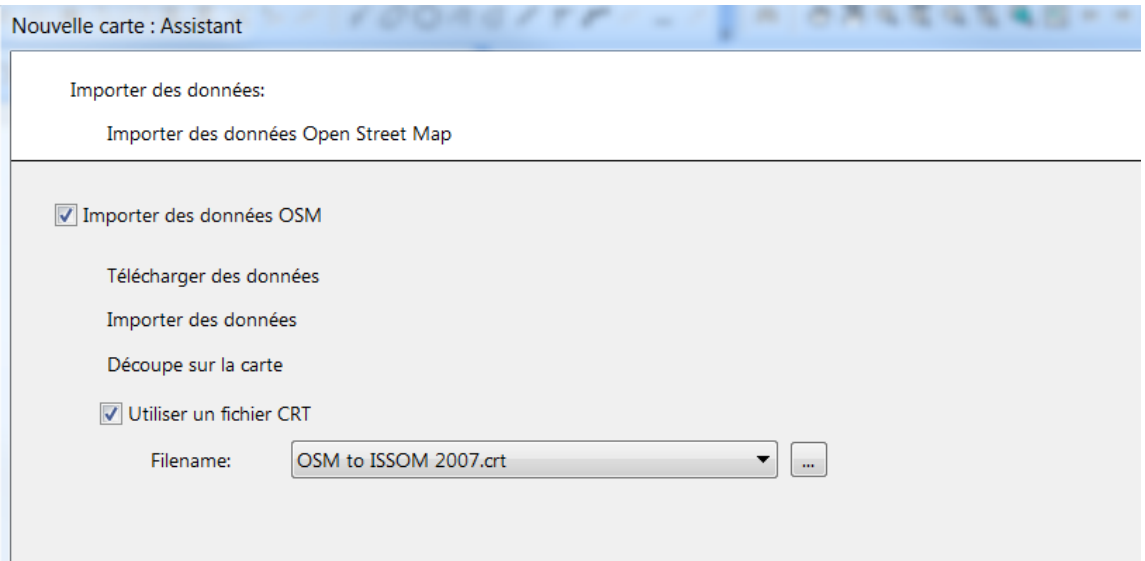

Après un certain temps de calcul, une carte géoréférencée s'ouvre. Il faut ensuite sélectionner les différents éléments en rouge (non convertis en symbole) pour les convertir

人工工

avec la commande échanger le symbole : .

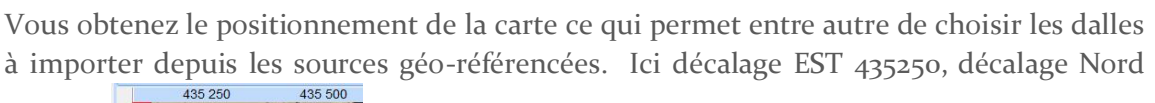

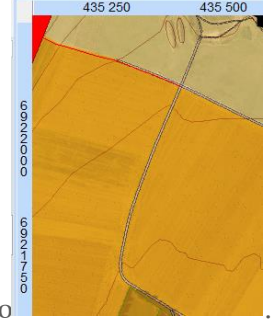

6922000 .

## 3. Import des données Géo-référencées pour la cartographie.

### IGN : INSTITUT NATIONAL DE L'INFORMATION GEOGRAPHIQUE ET FORESTIERE

Le site le plus complet est accessible aux enseignants/chercheurs est le site de l'IGN. [\(http://professionnels.ign.fr/\)](http://professionnels.ign.fr/). Ce site peut vous fournir la plupart des données nécessaire à la création d'une carte IOF.

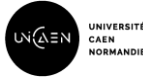

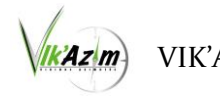

Il est d'abord nécessaire de créer son propre compte dans la partie S'inscrire :

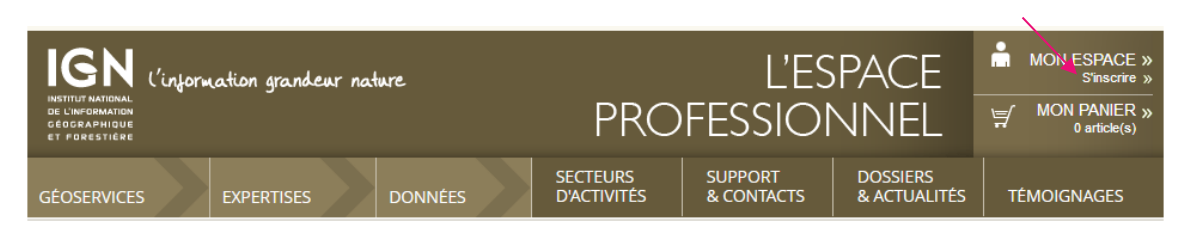

Lors de la création de ce compte, vous devez cocher l'option RECHERCHE OU ENSEIGNEMENT afin d'avoir un accès gratuit aux données :

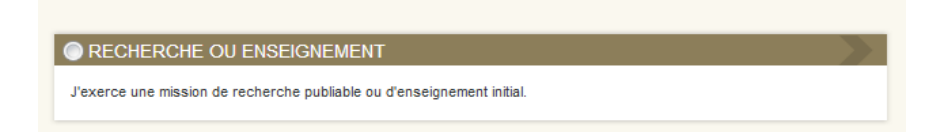

A noter que le numéro de SIRET de votre établissement doit être fournit comme renseignement. Pour l'obtenir veuillez-vous rapprocher de votre chef d'établissement.

#### **Le processus d'inscription peut prendre une dizaine de jours donc soyez patient.**

Une fois, inscrit, il faut se loguer avec les coordonnées de votre compte et aller dans nouvelle commande :

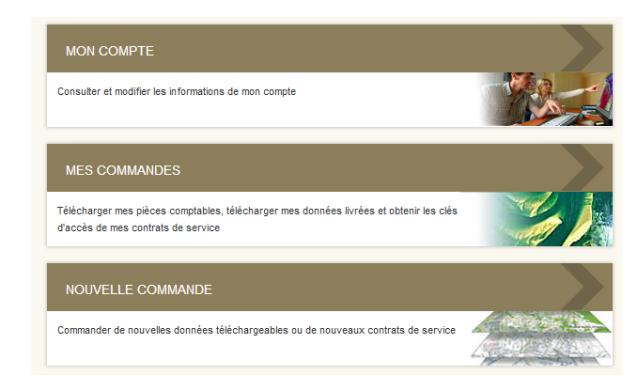

Les données disponibles sont les suivantes :

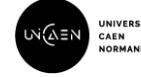

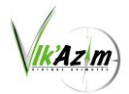

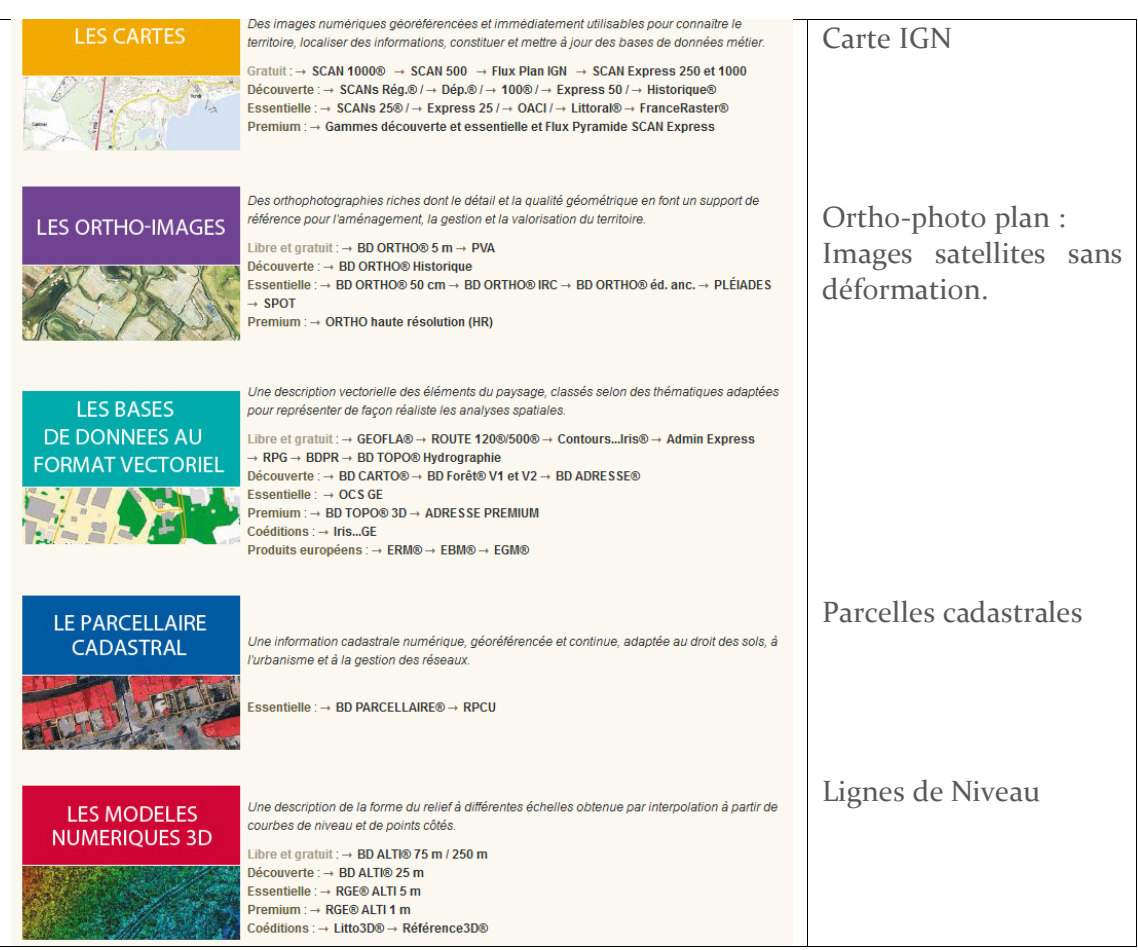

### Ortho-photo plan :

Choisir Premium Otho haute résolution (HR).

Attention IGN vient de modifier sa politique commerciale et vous ne pouvez plus télécharger que des départements entiers. Il faut dans ce cas prévoir un espace disque très important (fonction du département).

ORTHO HR au détail : TELECHARGER AU DETAIL. (Plus possible depuis juillet 2018). Je présente la méthode de téléchargement quand même car c'est celle qui est utilisée pour tous les sources.

Cocher ORTHO HR 20 cm au détail. TELECHARGER

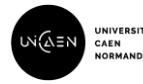

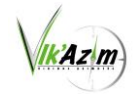

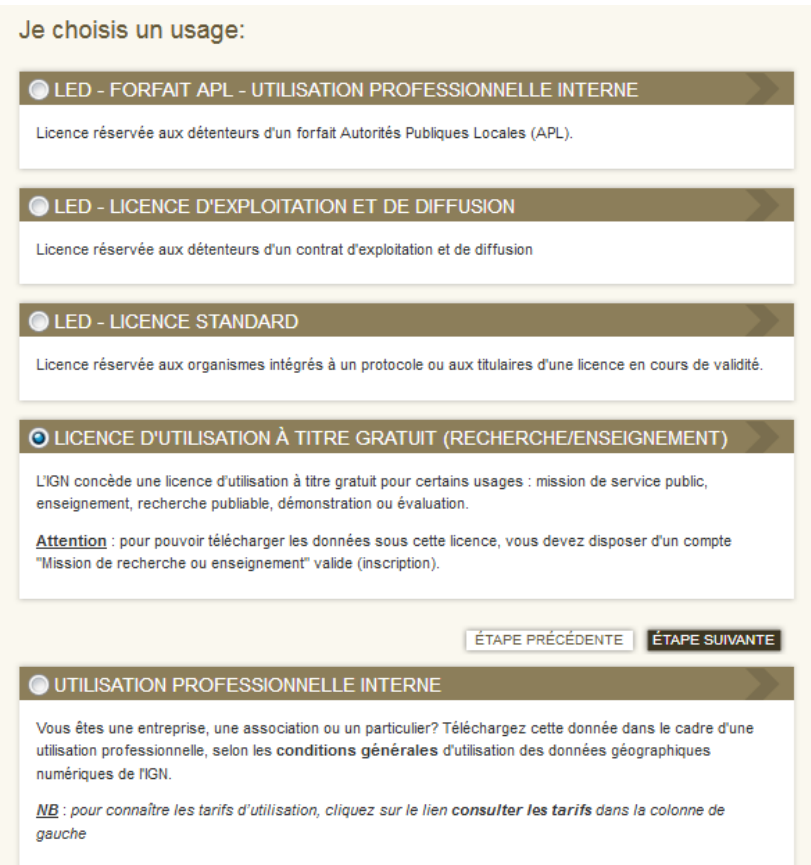

Cocher RECHERCE/ENSEIGNEMENT pour la gratuité.

**IMPORTANT : Il faut spécifier LAMBERT 93 afin d'avoir le même géoréférencement pour toutes les sources constituants votre future carte**

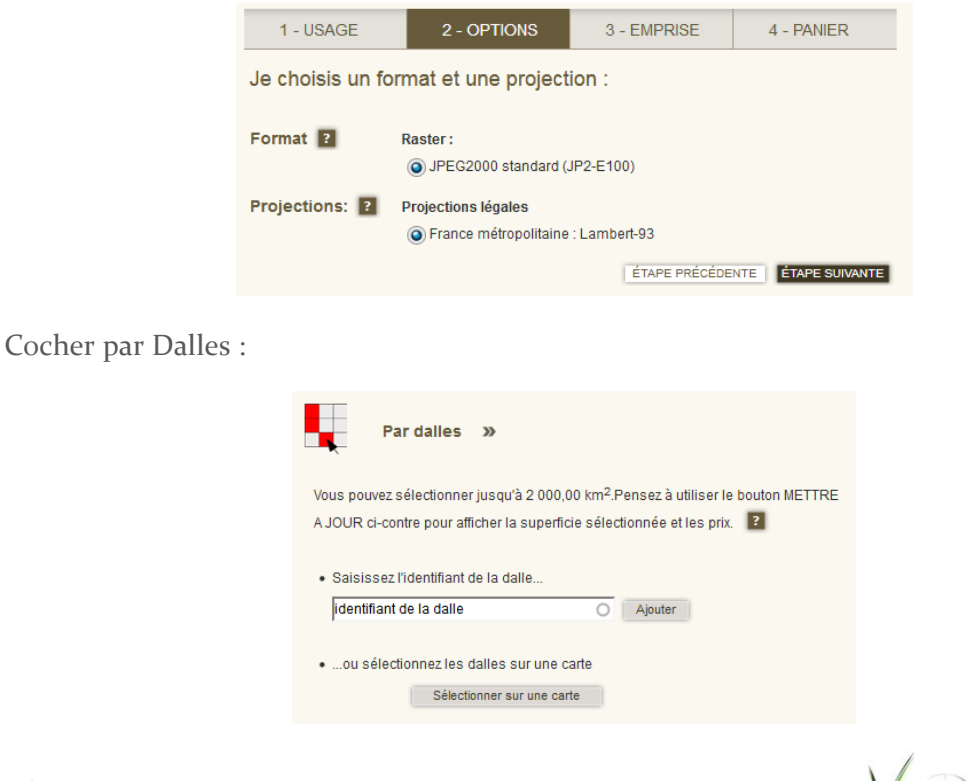

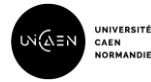

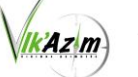

Sélectionnez les dalles sur une carte. Cliquez Ok sur tous les messages d'erreur qui peuvent apparaitre (liés à la géolocalisation de votre PC). Entrer le nom de la commune dans RECHERCHER.

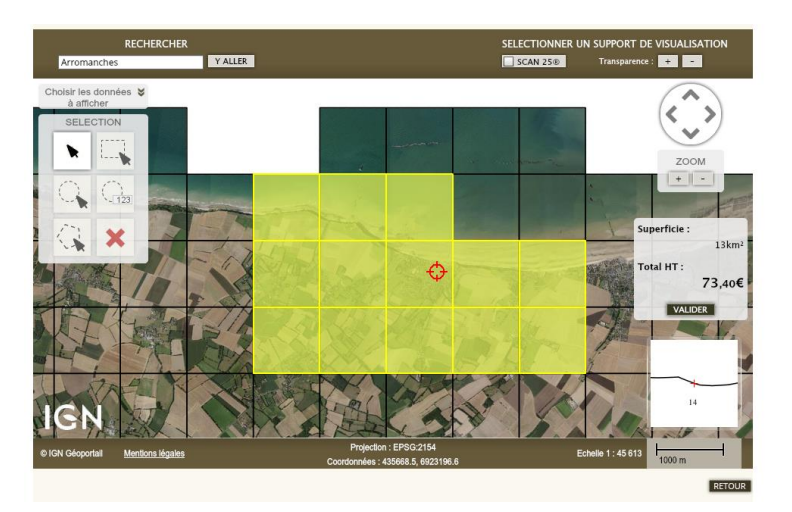

Ajouter au panier. Poursuivre la commande

Une fois la commande prête, il faut cliquer sur téléchargement par lien direct :

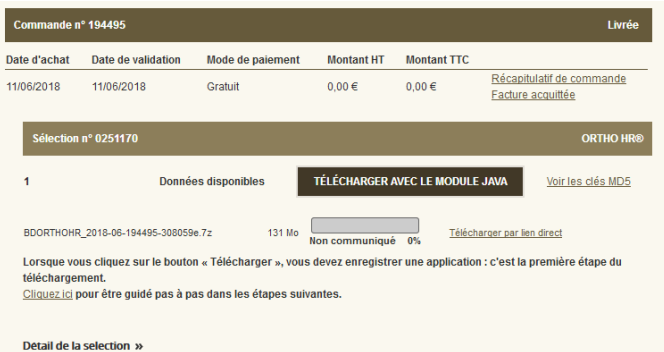

Enregistrer le fichier. Il s'agit d'une archive compressée de type ZIP. Il faut la décompresser avec un logiciel de décompression.

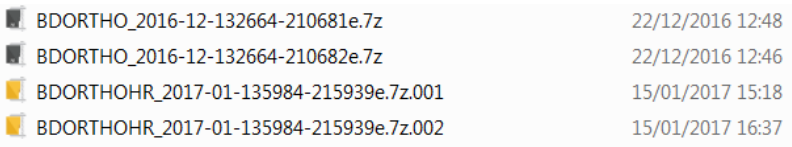

Un répertoire se crée et celui-ci contient de nombreux sous-répertoires. Celui qui vous intéresse est dans XXXXX DONNEES LIVRAISONXXX/ XXXX EMPRISE CLIENTXXXXX.

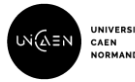

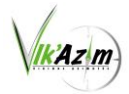

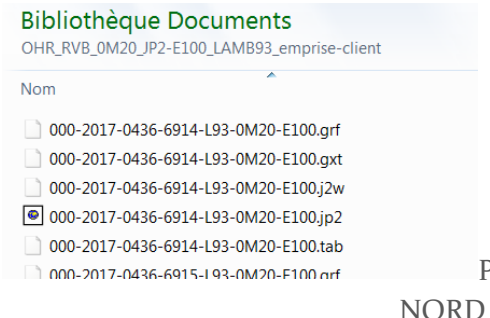

Photo prise en 2017- 436000 EST et 69140000 NORD -20 cm/pixel

Les données ne sont exploitables directement. Il faut les transformer en un fichier raster (image). J'utilise le freeware ERDAS Viewer pour obtenir une image utilisable directement dans OCAD. [\(https://www.freedownloadmanager.org/landing.htm?lang=fr&f=fdmlib](https://www.freedownloadmanager.org/landing.htm?lang=fr&f=fdmlib) ). Pour cela, lancer ERDAS Viewer, ouvrir le fichier xxxx.jp2.

Pour trouver le bon fichier, vous devez utiliser les décalages en X et Y de la carte sous OCAD (géoréférencée en Lambert93) :

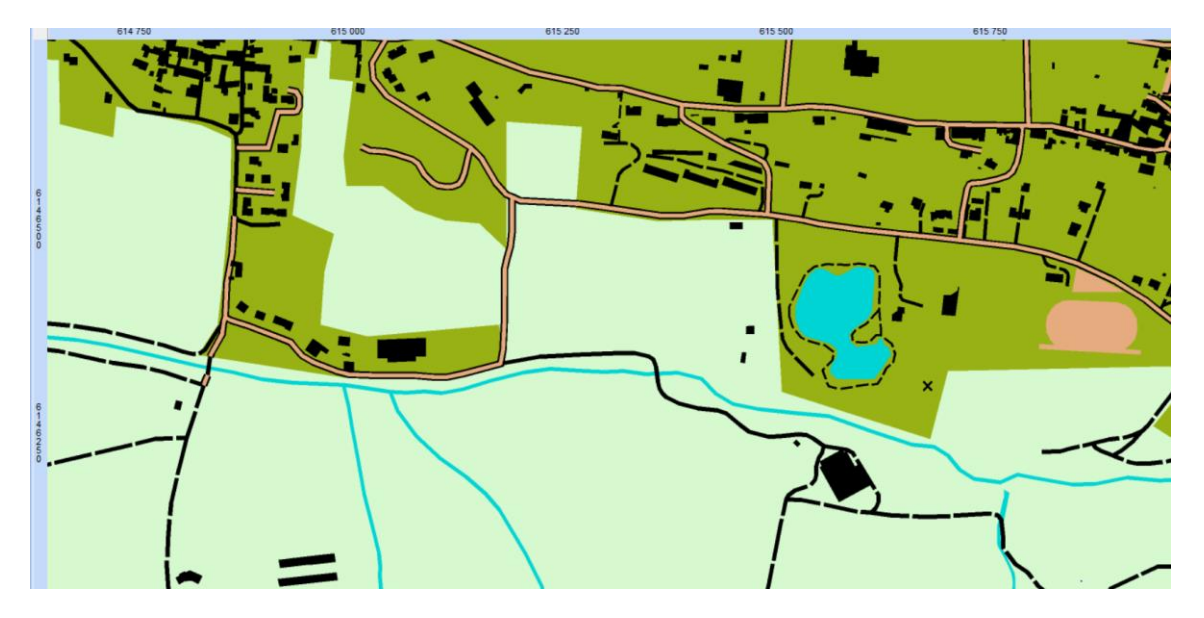

L'origine des dalles Ortho est en haut à gauche de l'image donc dans l'exemple, il faut ouvrir le fichier :

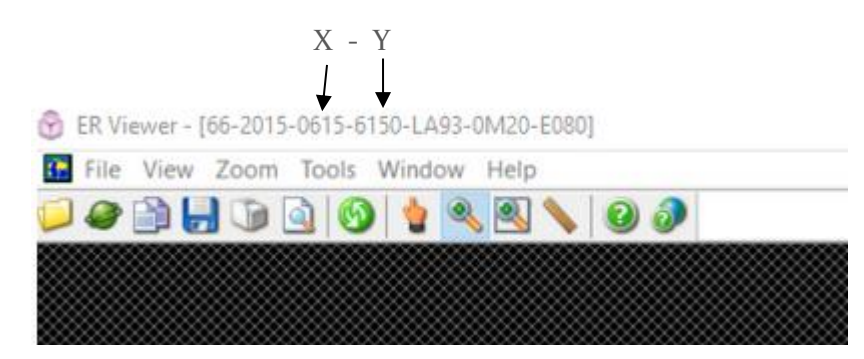

Rq : Vous pouvez retailler la fenêtre afin de supprimer la bande noire à droite.

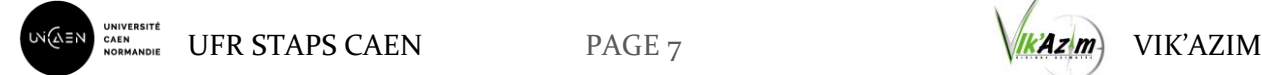

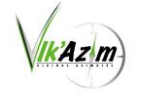

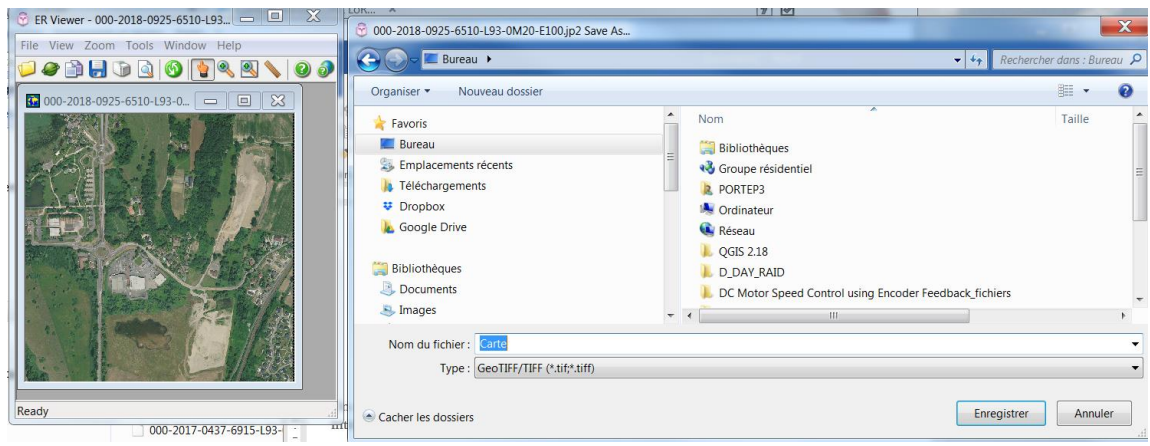

Ensuite sauvegarder (enregistrer sous) en format GeoTiff

Rq : pensez à sauvegarder tous vos fichiers dans un répertoire identifié lié à votre travail de cartographie.

Revenir sous OCAD. Choisir Arrière-plan/ouvrir. Sélectionner votre fichier XXXX.tiff. OCAD vous demande s'il faut prendre le géo-référencement de l'image. Cliquez sur OK.

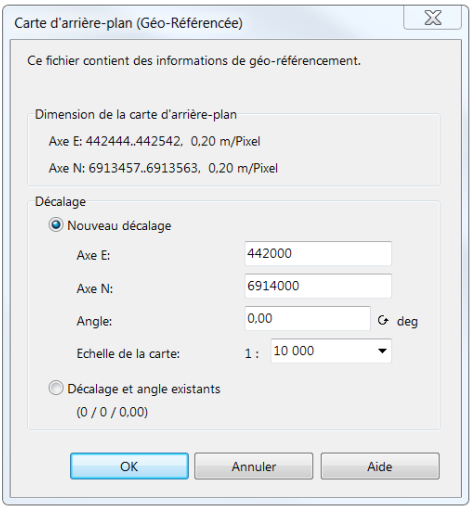

Maintenant votre carte est géo référencée !!! Vous pouvez charger plusieurs dalles ce qui vous permet de couvrir l'ensemble de votre carte. Pour gérer l'éventuelle bande noire, il suffit de changer l'ordre dans la file des fichiers d'arrière-plan avec les flèches UP/DOWN. Pour le vérifier le bon géo-référencement, la solution la plus pratique est de faire un export en format Google Earth (KMZ). Pour cela faire Fichier/Exporter. Une fenêtre s'ouvre sur la droite de l'écran :

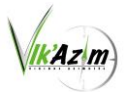

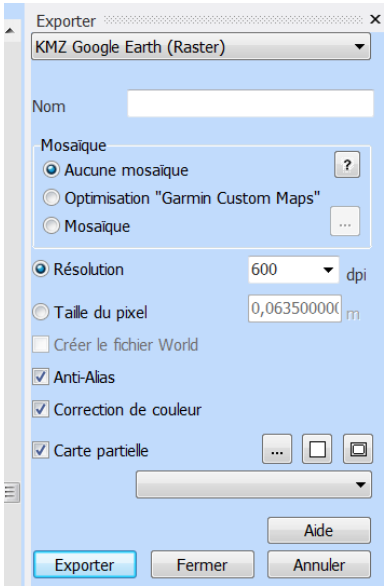

Choisir KMZ puis Exporter. Enregistrer le fichier sur le bureau, puis ouvrez ce fichier KMZ avec Google Earth. La concordance entre l'image générée et le fond google permets de valider votre géoréférencement.

Maintenant pour se faciliter la tâche, vous pouvez faire Visualisation/Mode Travail. Un curseur apparait, il vous permet de jouer sur l'opacité relative de la carte (Map) et du Fond (Back).

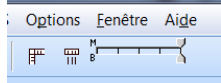

#### Les lignes de niveau (Modèle Numériques de Terrain : MNT) :

Même début que pour l'ortho photo plan. **Il faut aussi bien cocher LAMBERT 93.**

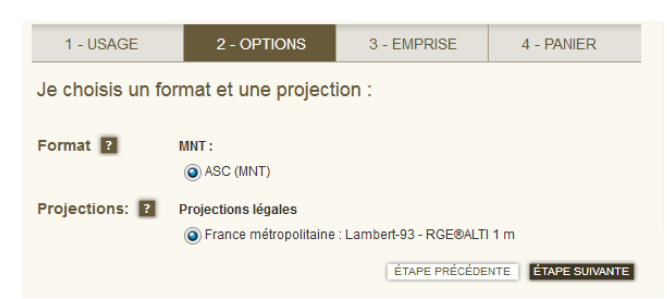

Le traitement est différent des images. Il va falloir calculer les lignes de niveau. Pour cela, aller dans MNT/Importer un modèle numérique

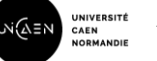

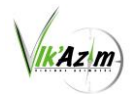

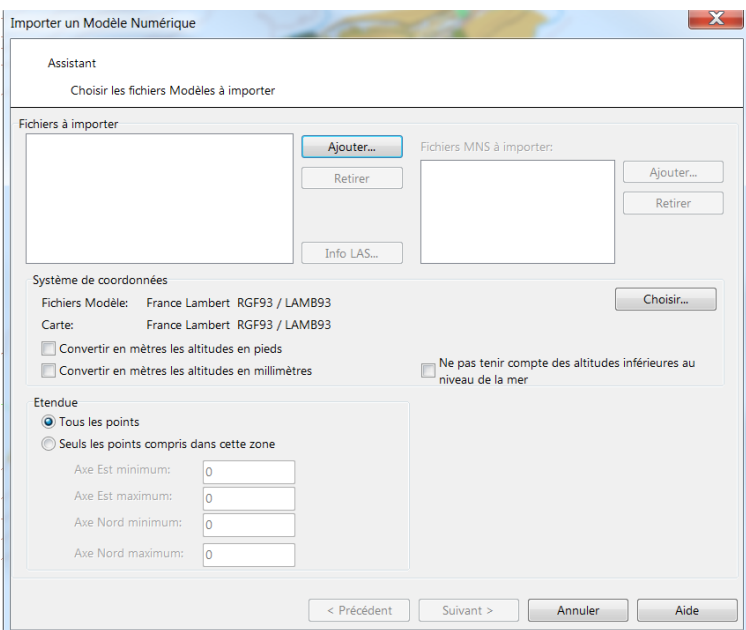

Ajouter et ouvrir les fichiers ASC issus de l'archive IGN. Même compléxité pour la localisation des données que pour l'orthophotplan. La figure ci-dessous vous indique le répertoire.

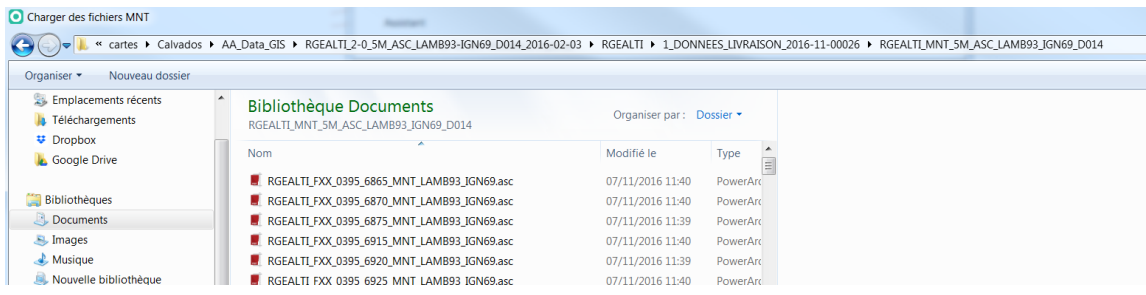

Sélectionner les fichiers. OK

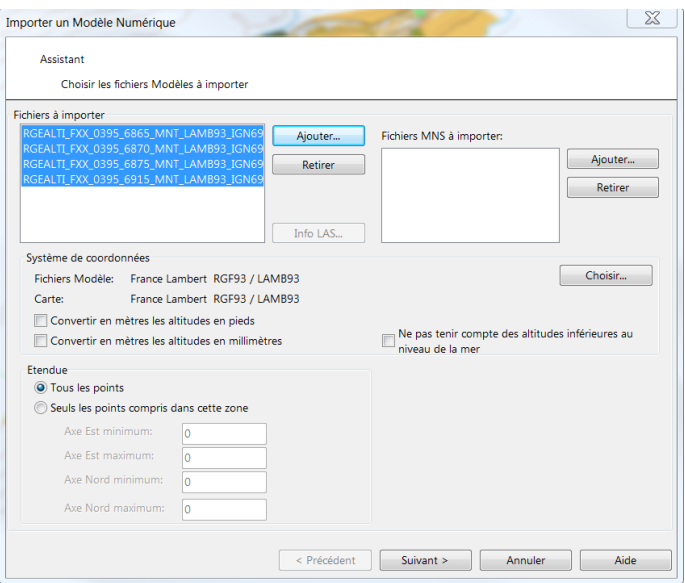

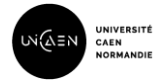

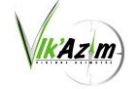

Suivant. Un temps de calcul peut apparaitre à cette étape. Sauf besoin particulier, cocher les cases montrées ci-dessous. La sélection des fichiers se fait à l'aide des décalages EST /NORD comme pour les dalle orthophoto : ici 395000 EST et 69150000 NORD (décalage lisible sur votre carte OCAD)

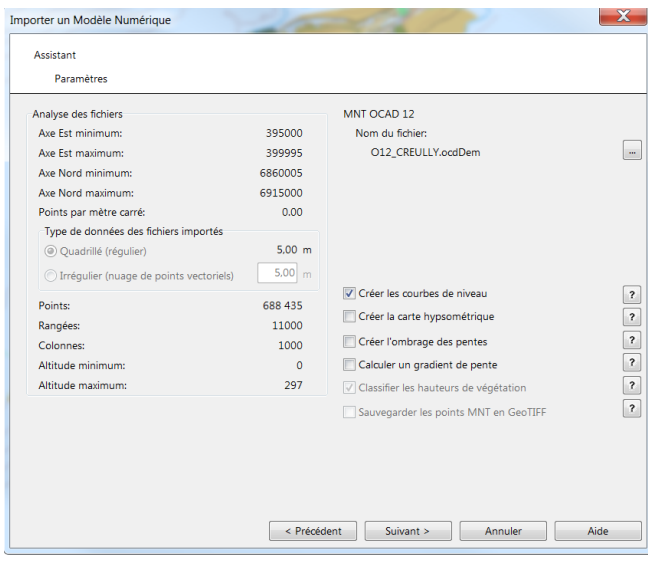

Si vous êtes l'heureux possesseur de la version 2018, vous pouvez choisir de faire traiter vos lignes par OCAD ce qui donne un résultat nettement meilleur et surtout un fichier moins volumineux.

OCAD va calculer les lignes de niveau et les faire apparaitre comme étant des symboles OCAD !!!. A noter que si votre carte n'est pas encore géo-référencée, OCAD va vous demander comme pour l'orthophoto plan si vous souhaitez le faire.

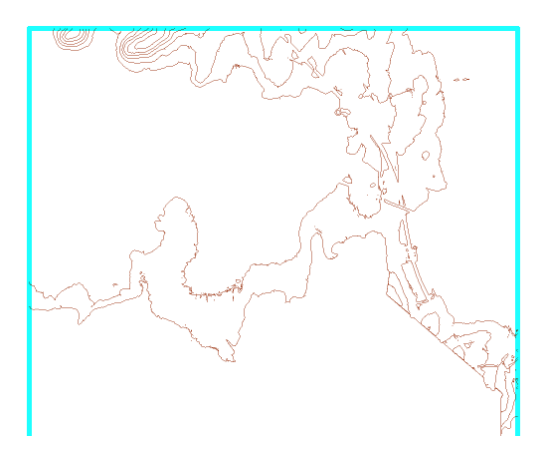

Sauvegarder votre carte à part afin de pouvoir la reprendre ensuite.

#### Bâtiments :

Vous pouvez télécharger de la même manière les bâtiments sur le site de l'IGN. Vous avez aussi la possibilité de le télécharger sur le site d'OpenStreetMap. Une fois le fichier ouvert, il suffit de transformer les formes en bâtiments.

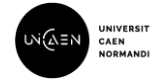

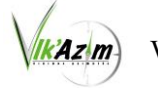

#### Parcelles cadastrales :

Vous pouvez télécharger les parcelles cadastrales sur le site de l'IGN avec la même méthode. Ces données permettent assez facilement de faire apparaitre les propriétés privées sur les cartes urbaines. Pour cela, il faut utiliser la commande « échanger tous les symboles ».

#### OPENSTREETMAP :

OpenStreetMap est un projet collaboratif visant à cartographier la terre entière. Cette aspect collaboratif et donc gratuit est en train de le faire devenir une source officielle de données. Son adresse es[t http://cadastre.openstreetmap.fr/](http://cadastre.openstreetmap.fr/)

Le fichier de base de cet environnement à un format OSM que l'on peut importer directement dans OCAD à l'aide des fichiers de conversion CRT. Il faut savoir que les fichiers cadastres sont remis à jour toutes les nuits. Cet import peut être obtenu directement à partir de l'assistant de création de votre carte avec OCAD 18.

Autres possibilités :

#### Bâtiments :

En vous connectant à l'adresse [: http://cadastre.openstreetmap.fr/](http://cadastre.openstreetmap.fr/)

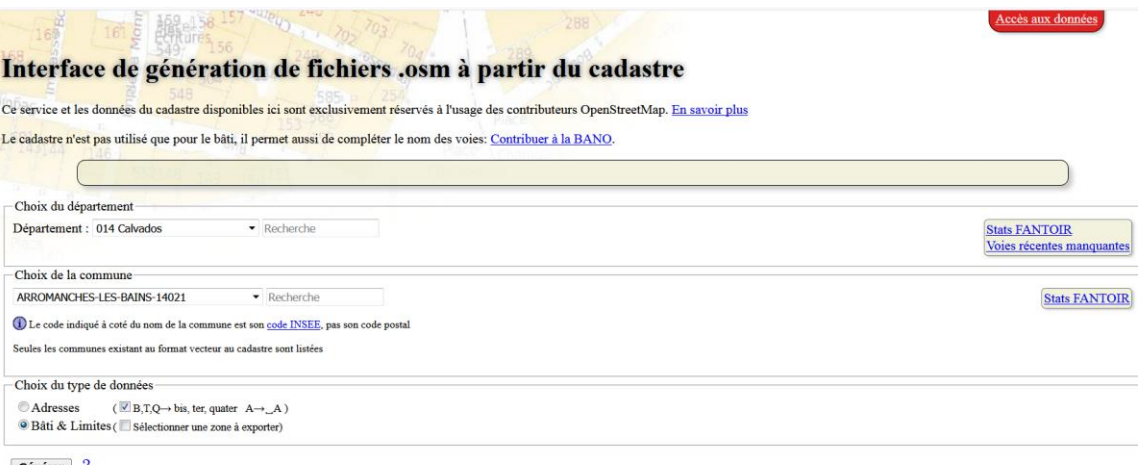

Générer ?

Une fois la commune choisie, vous cliquez sur Générer. Une série de fichiers pdf vont être générés en bas de la fenêtre. Une fois cette génération terminée vous allez sur Accès aux données (en haut à droite). Dans le nouvel onglet, vous choisissez votre département et ensuite votre commune :

```
[2] 8A118-CAEN-extrait-2017-07-13_18h58m33s-1-0-cemeteries.osm
8A118-CAEN-extrait-2017-07-13_18h58m33s-houses.osm
7 8A118-CAEN-extrait-2017-07-13 18h58m33s-citv-limit.osm
```
13-Jul-2017 18:58 943 13-Jul-2017 18:58 199K 13-Jul-2017 18:58 87K

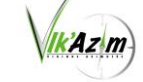

Le fichier « houses » contient les bâtiments de votre commune. Dans OCAD, il faut ensuite l'importer (onglet Fichier/importer), sélectionner votre fichier et prendre un filtre CRT OSM2OCAD.

### Fichier DXF :

Ces fichiers de type DXF sont aussi des fichiers de données géo-référencées importables sous OCAD avec les filtres CRT. Ils contiennent les bâtiments, les chemins, l'hydrographie, et parfois même les différents types de trottoirs !!!! Ils sont téléchargeables à cette adresse : [https://cadastre.data.gouv.fr/data/dgfip-pci-vecteur/latest/dxf/.](https://cadastre.data.gouv.fr/data/dgfip-pci-vecteur/latest/dxf/)

Sélectionner votre département et ensuite le numéro INSEE (qui n'est pas le code postal !!!!!) de votre commune. Il faut décompresser l'archive obtenue et ensuite l'importer (Fichier/Importer) dans votre carte.

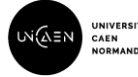

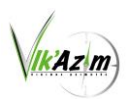